GEF International Waters Learning Exchange and Resource Network (IW:LEARN) (

# **Customising IW:LEARN's Website Toolkit (Part 1) (** Regional IW:LEARN IT (LAC) Workshop, Miami, USA

**June 2007** 

sean.khan@unep.org richard Sean Khan (Project Manager)

Richard Cooper (Project Coordinator) richard@iwlearn.org

1 (IT/Communications Khristine Custodio Officer) khristine@iwlearn.org)

# Outline (Part 1)

- Customising Toolkit content
	- Logo/banner
	- ◆ Project introduction
	- Project area map (simple image and Google Map)
	- Content panel (complex/multi-panel page layout)
	- Partner logos (left column)
	- ◆ Footer
	- ◆ Feedback/Contact Us
	- Design (colour, font)
	- ◆ Photo and video galleries
	- Restricted workspace (restricting access to certain parts of site)
	- ◆ Syndicating (disseminating) content

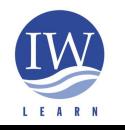

**International Waters Learning and Information Resource Network**

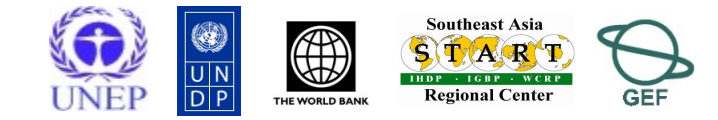

 $\overline{2}$ 

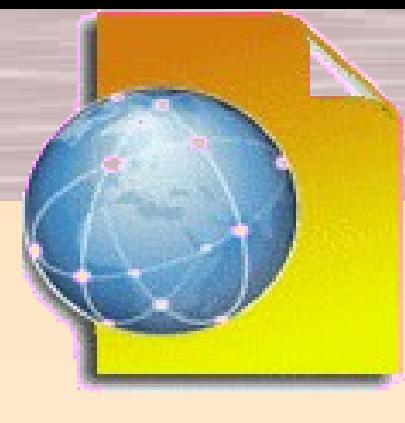

# Outline (*continued)*

- ◆ Plone add-on products
	- ◆ Introduction
	- ◆ Newsletter
	- ◆ Web board
	- ◆ Online poll
	- ◆ Online survey
- WebGIS GeoNetwork (Part 3)

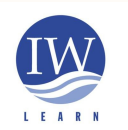

**International Waters Learning and Information Resource Network**

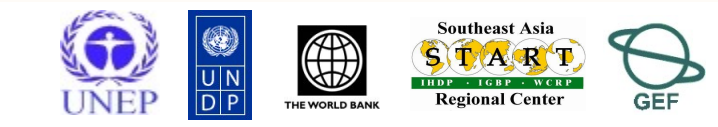

### Introduction

- Aim of presentation
	- to highlight customisation tasks to create functioning project website

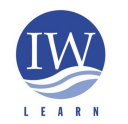

**International Waters Learning and Information Resource Network**

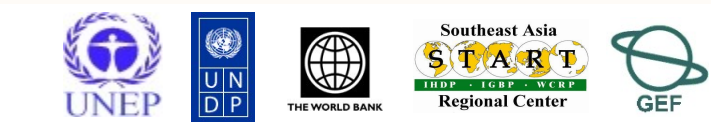

 $\overline{4}$ 

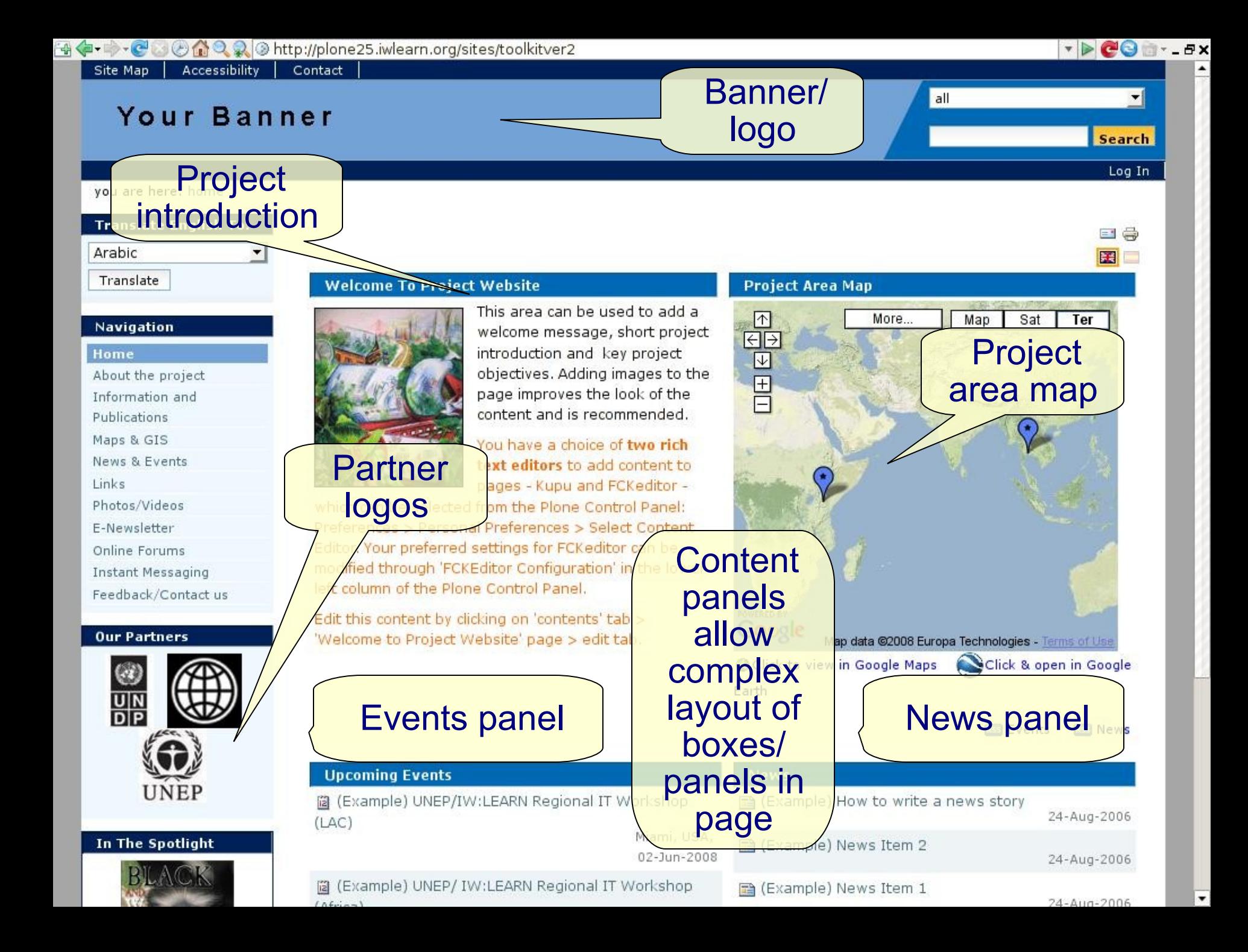

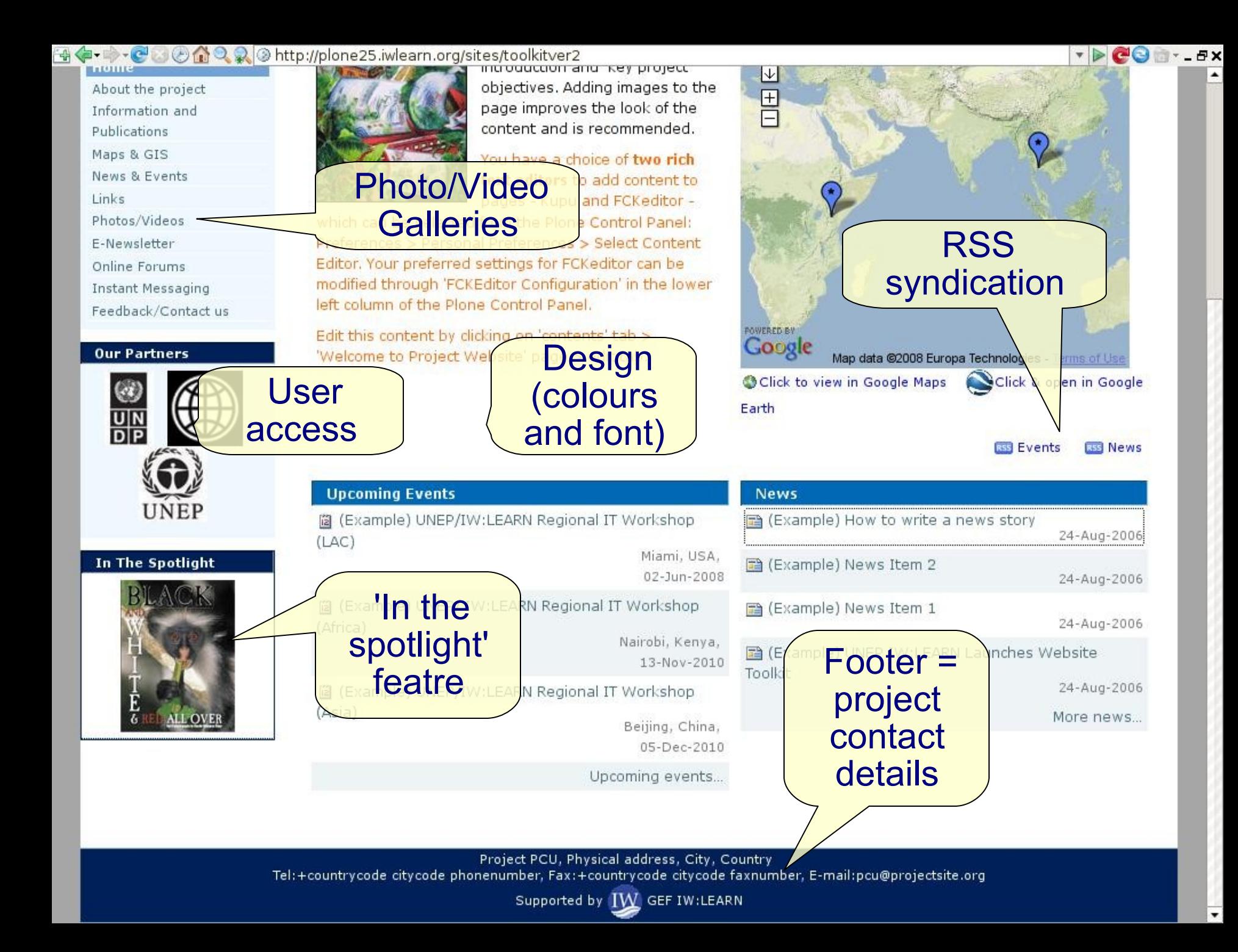

# Customising Toolkit content: logo/banner

- ◆ You need to access Zope to change image
	- ◆ Plone runs on underlying Zope platform

### Plone CMS Add on Products (incl. Toolkit, WebGIS, etc)

### Zope software (accessed via Zope Management Interface)

- **Users** do not need access Zope.
- **Developers** need some knowledge of Zope **OR** contact IW:LEARN team.
- ◆ Zope accessed through ZMI link in Plone preferences or browser directed to http://rtc.iwlearn.org/manage

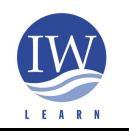

**International Waters Learning and Information Resource Network**

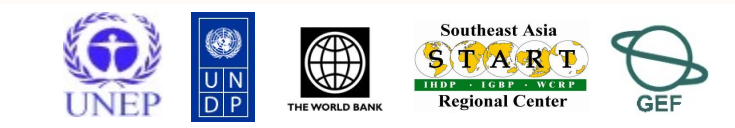

### The ZMI: http://rtc.iwlearn.org/manage

Logged in as rcooper

Zope Quick Start 1 Go

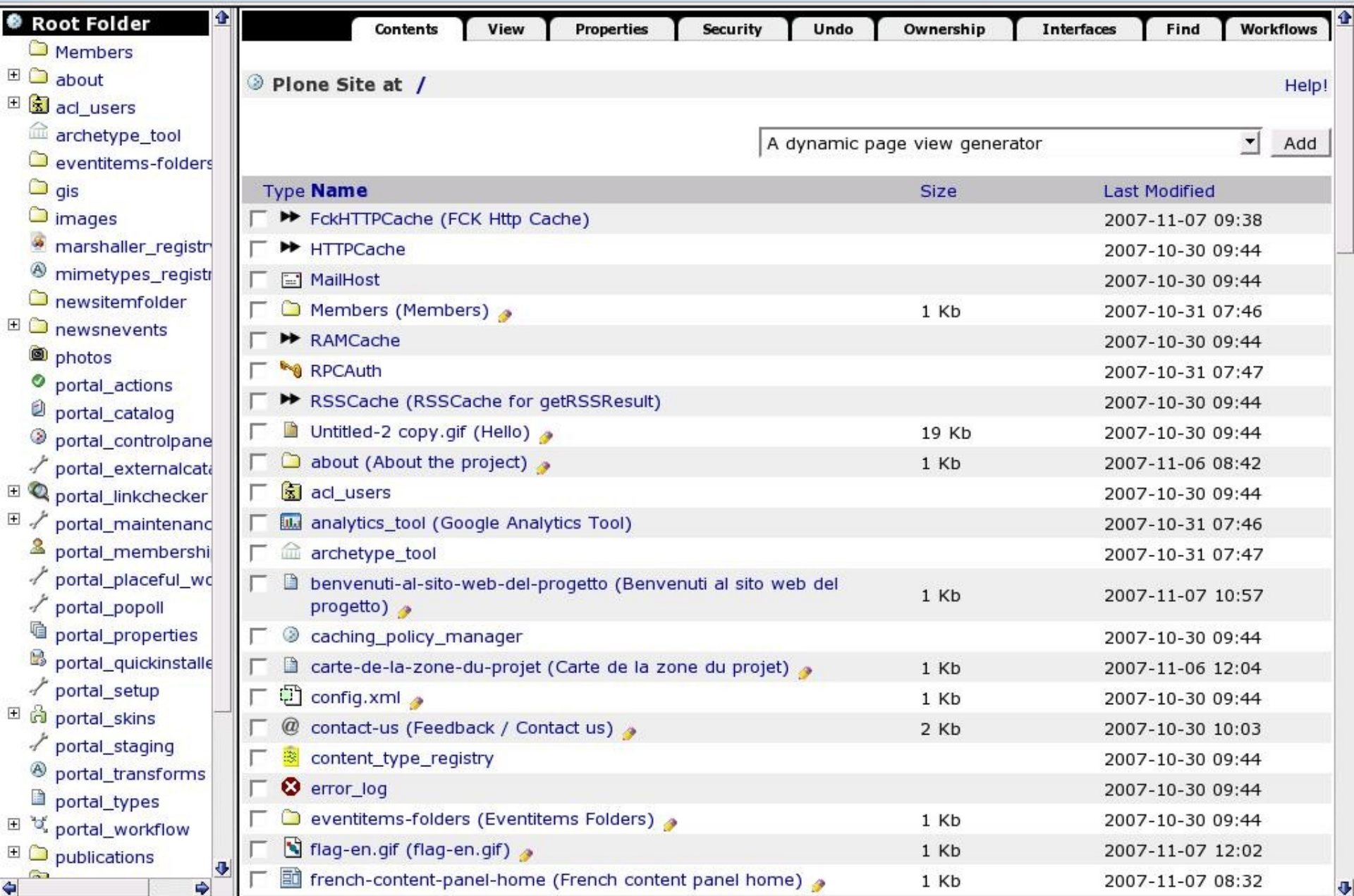

**▲◆→→◆※金図多Q** Inttp://rtc.iwlearn.org/manage

X Zope on http://rt

Zope on http://rtc.iwlearn.org

卓

**OZOPE** 

### Customising Toolkit content: logo/banner

- Changing your logo/banner
	- Create new logo (height 70 pixels x width 500 pixels)
		- Use open source GIMP graphics software http://www.gimp.org/
		- Create .gif or jpg and minimise file size. Note transparent png files cause problems in IE6.
	- Go to ZMI: http://yoursubdomain.iwlearn.org/manage
	- ◆ Click on 'portal\_skins' in left column
	- ◆ Select portal skins > custom > logo.gif > customise > browse > upload > save changes
	- $\triangle$  Return to home page and do hard refresh (Ctrl + F5) to display new logo.
		- ◆ Empty browser cache if old logo still displaying

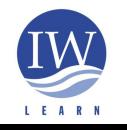

**International Waters Learning and Information Resource Network**

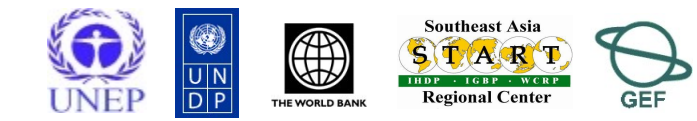

# Customising Toolkit content: logo/banner

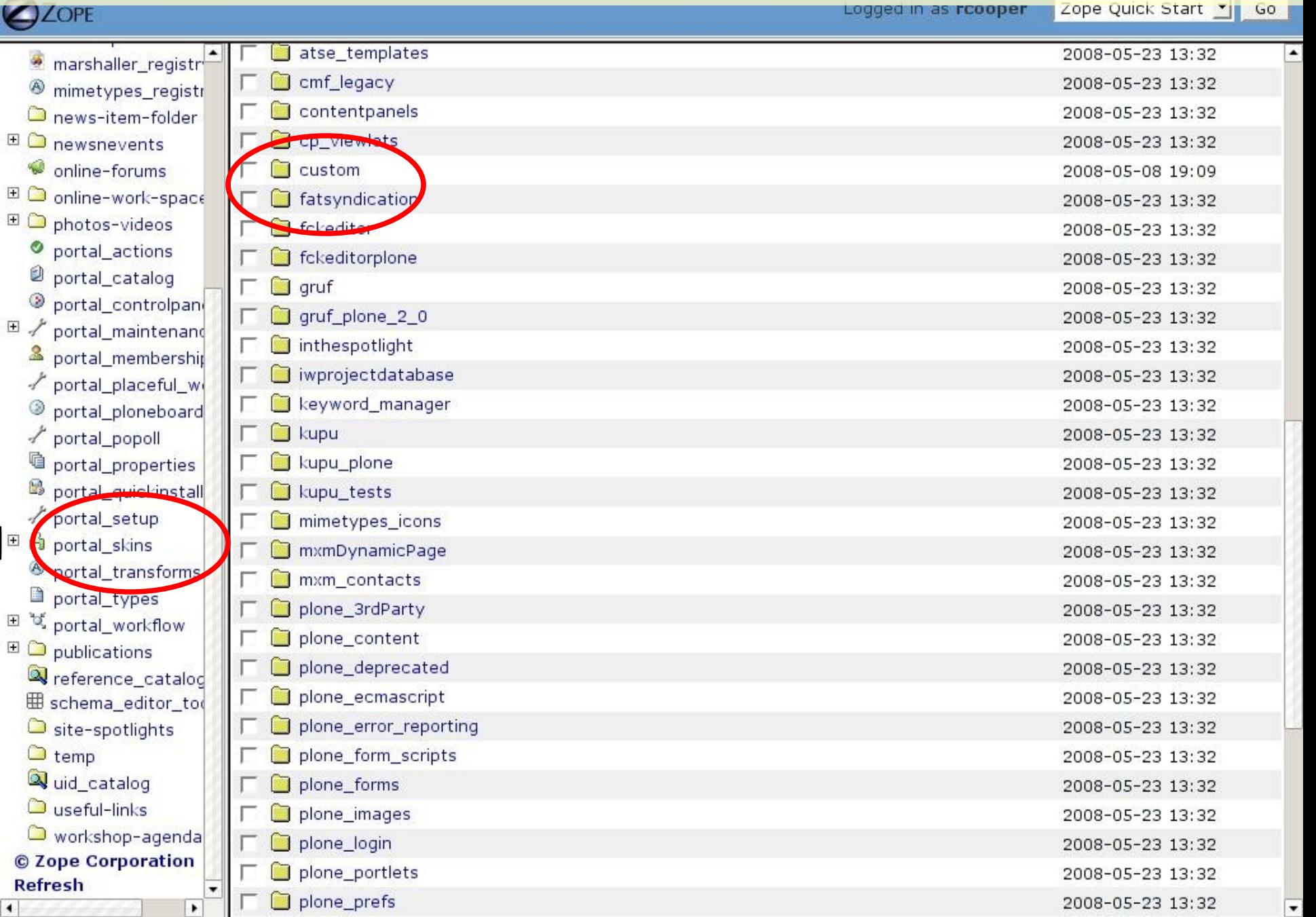

# Customising Toolkit content: logo/banner Mail - iw. The Reads - Expe on http...

 $\blacktriangleleft$ 

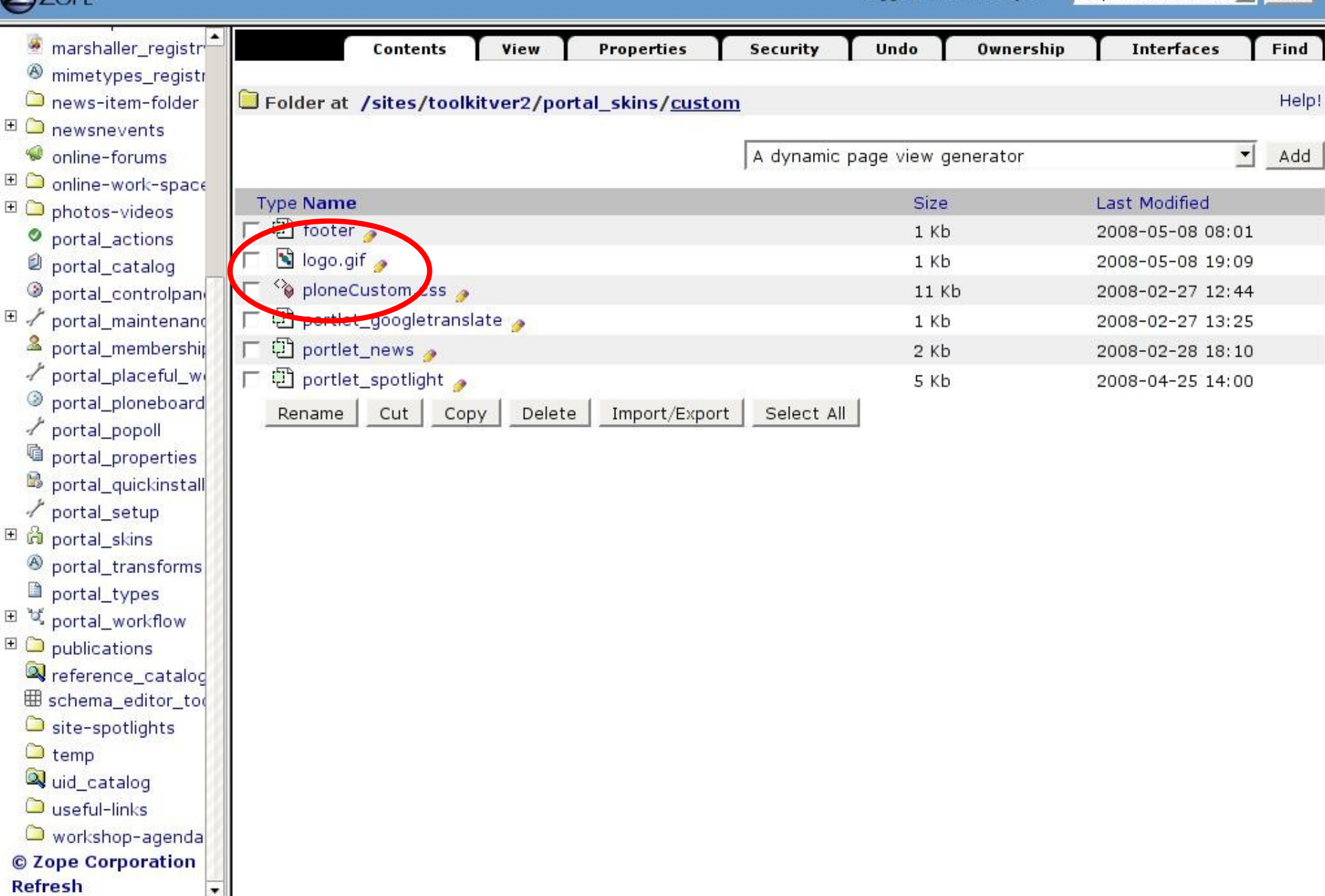

# Customising Toolkit content: logo/banner Mail - iw. The edu-Lax

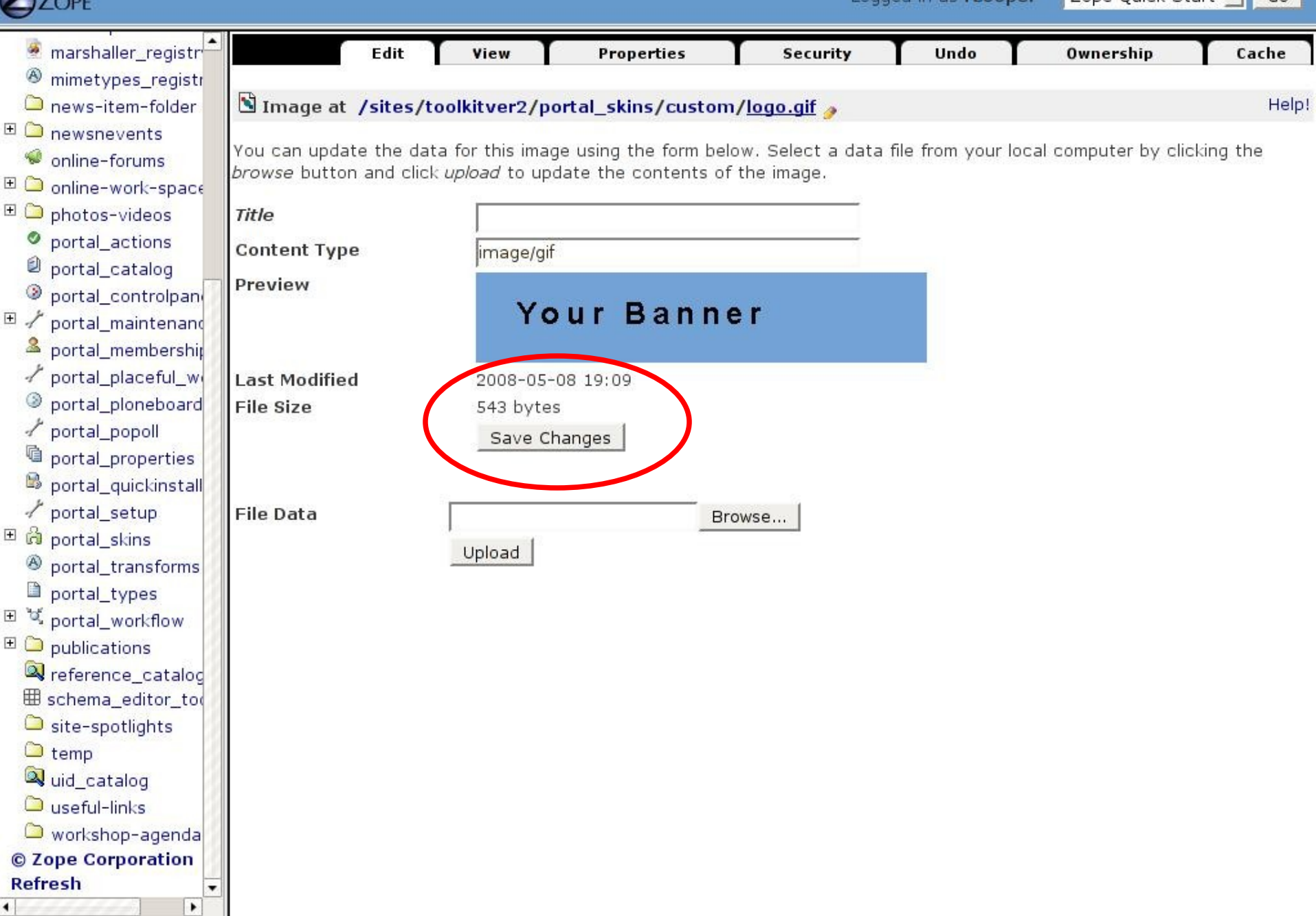

### Customising Toolkit content: logo/banner

### Content changes stored in ZMI's *custom* directory

- modifications to content are automatically grouped into the custom directory at /portal\_skins/custom
	- Note four changes made to content, including logo

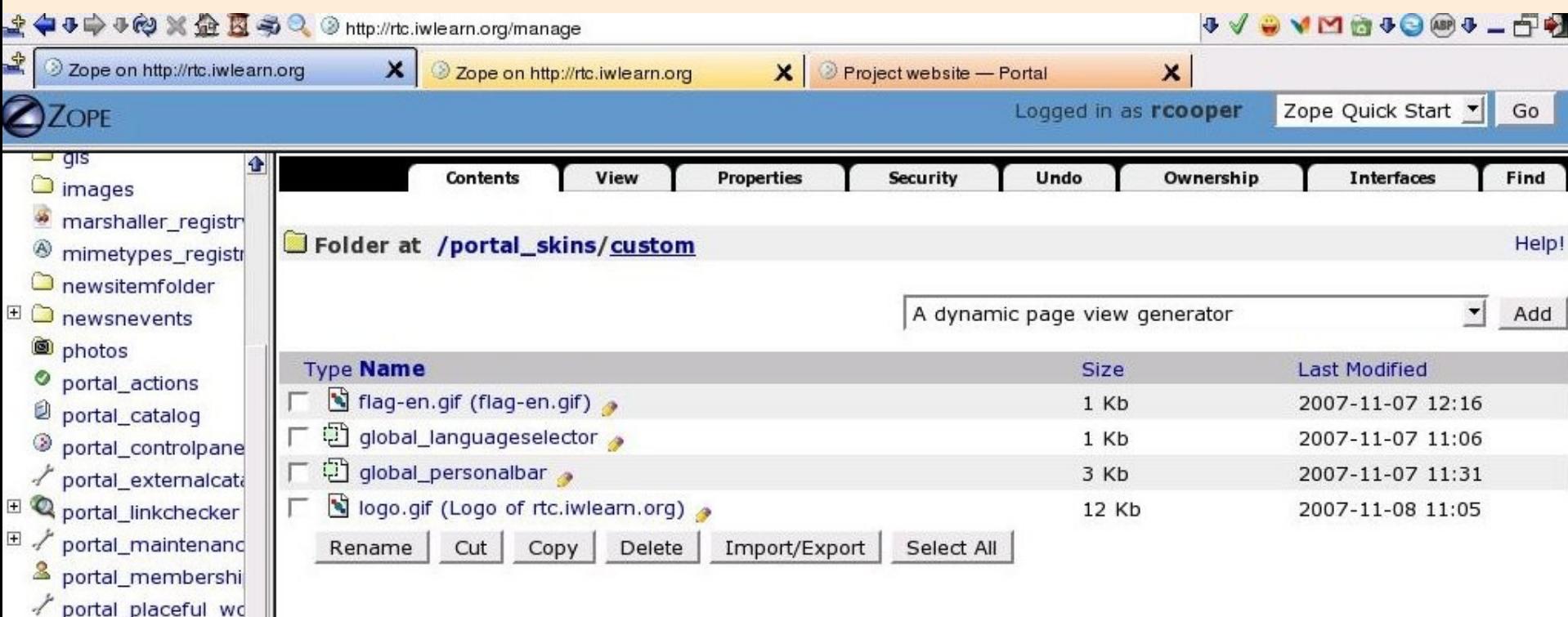

 $\angle$  portal popol

- Content panels feature of Plone allows composite/complex web pages
- Click on *layout tab*

**ALLAN** 

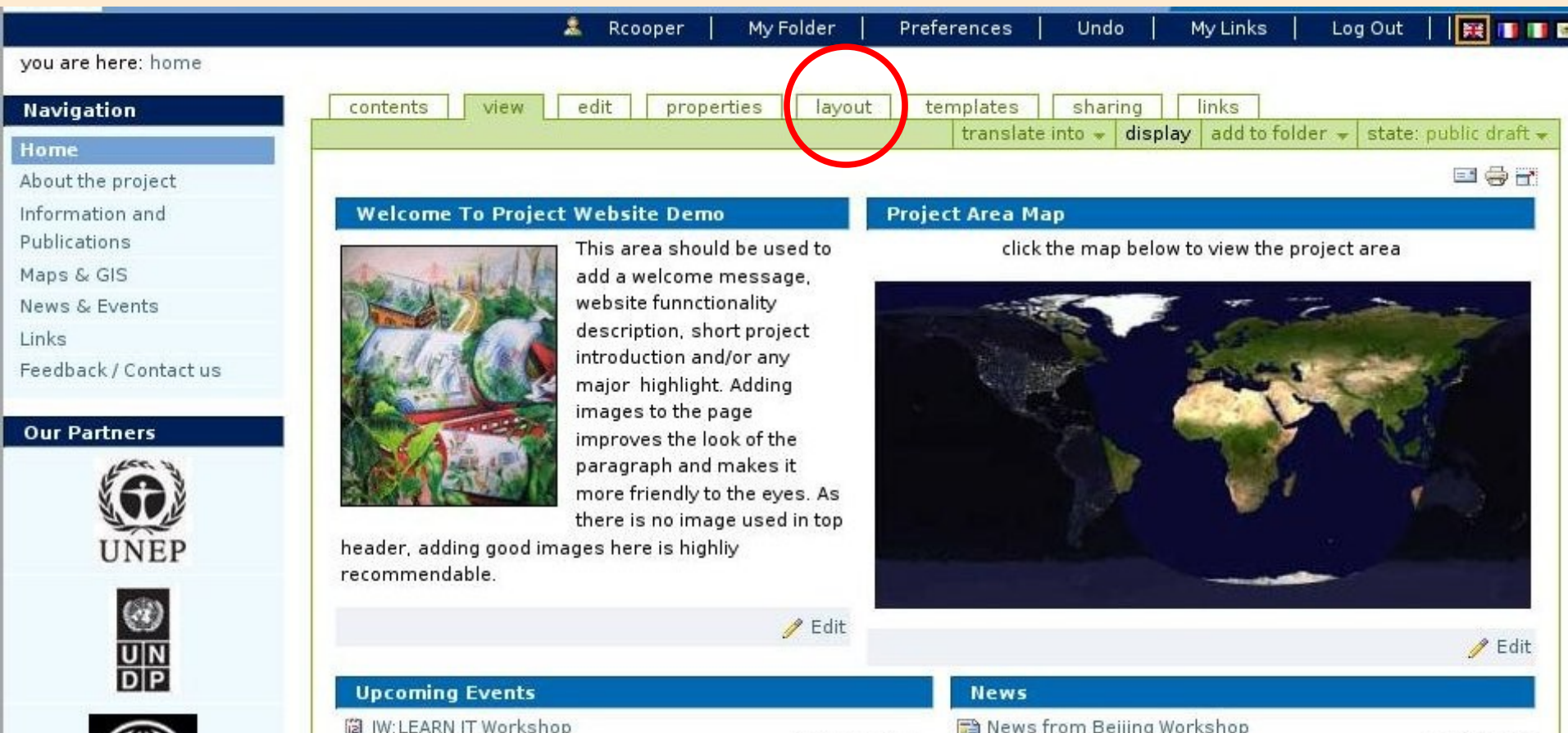

Beijing, China,

2007-11-16

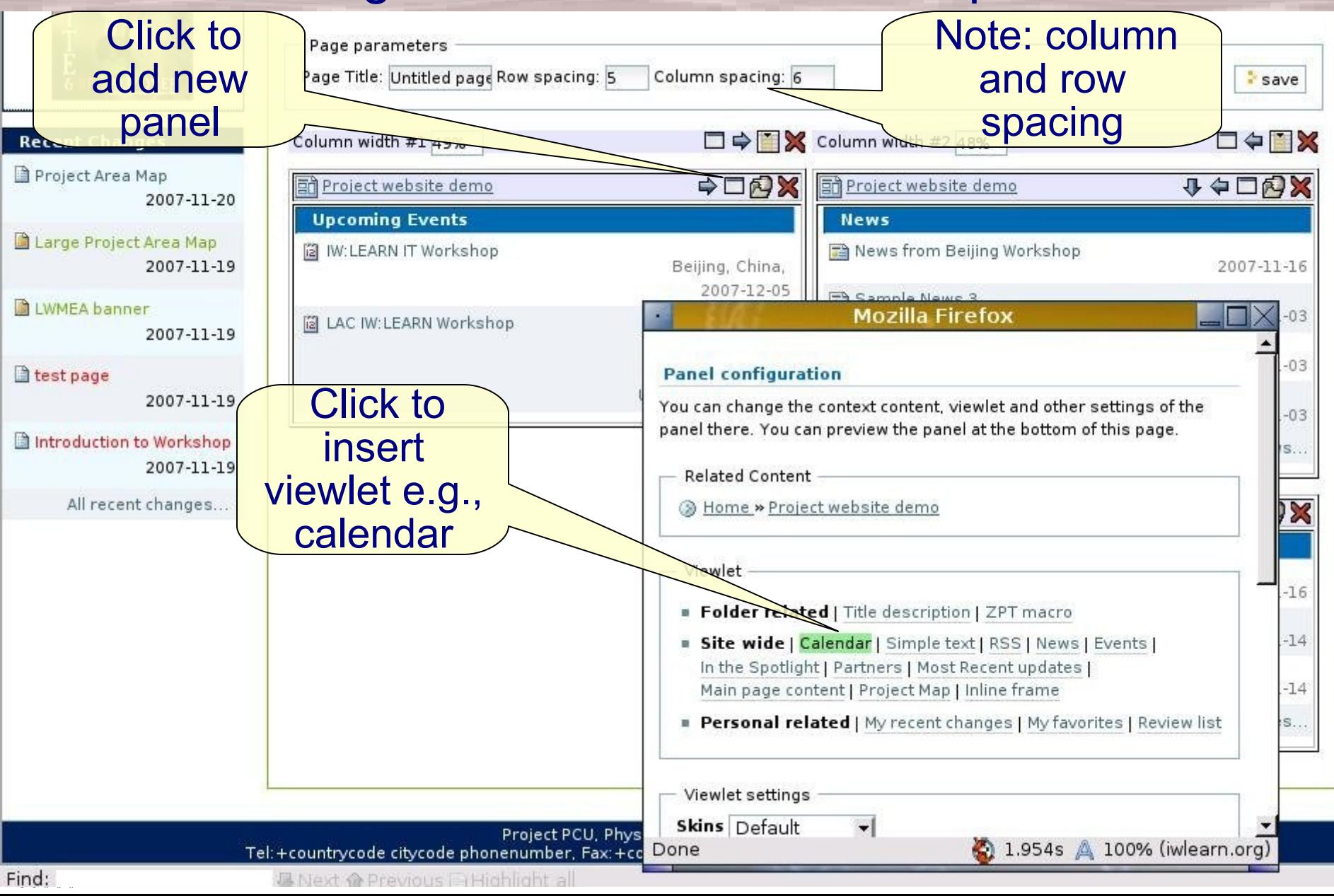

Can add panel in main area of page (as here) or in left or right column (create new CP and select option in *edit tab*)

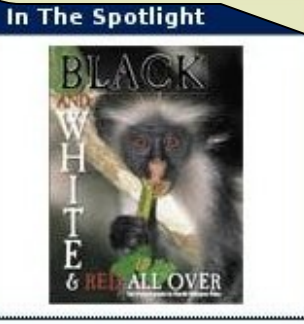

**Recent Changes** 

**Ed** Project website demo 2007-11-20

Project Area Map 2007-11-20

Large Project Area Map 2007-11-19

LWMEA banner

Find: C.

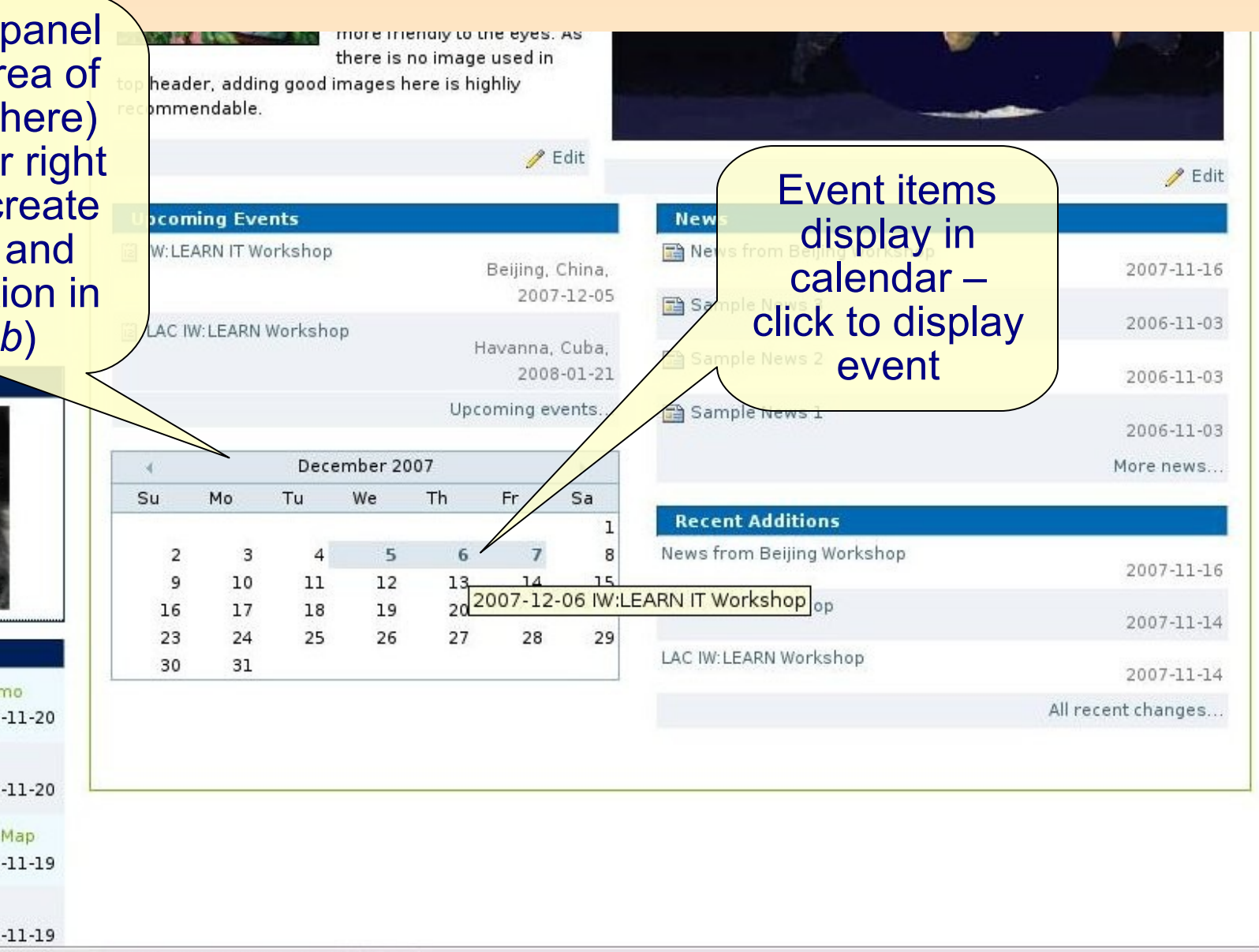

#### Event item displayed after clicking calendar data

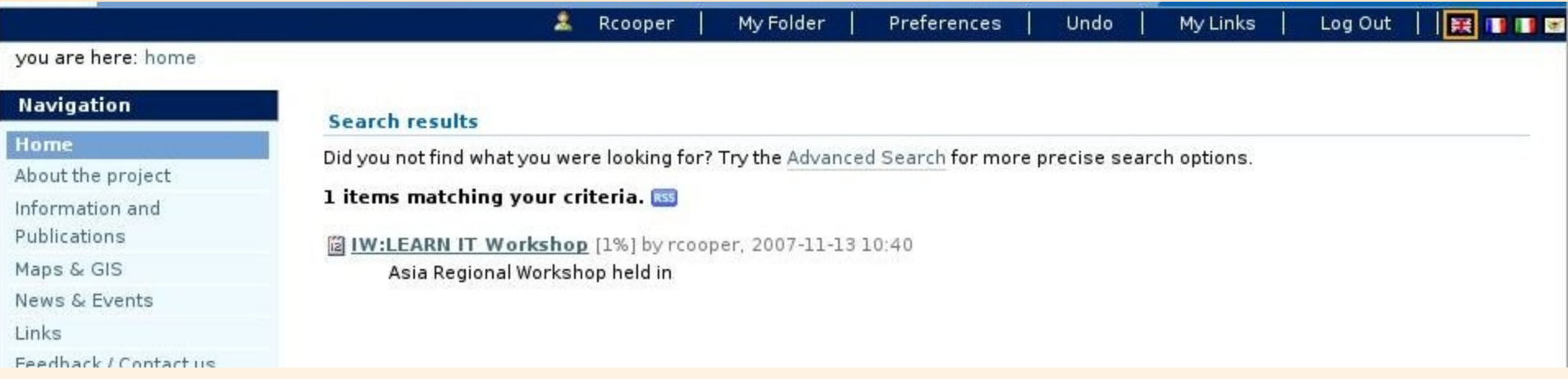

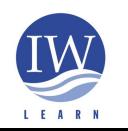

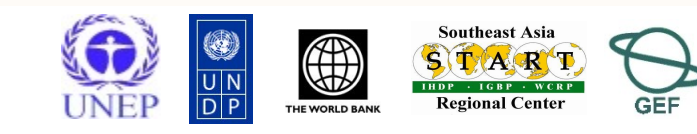

### Customising Toolkit content: project introduction

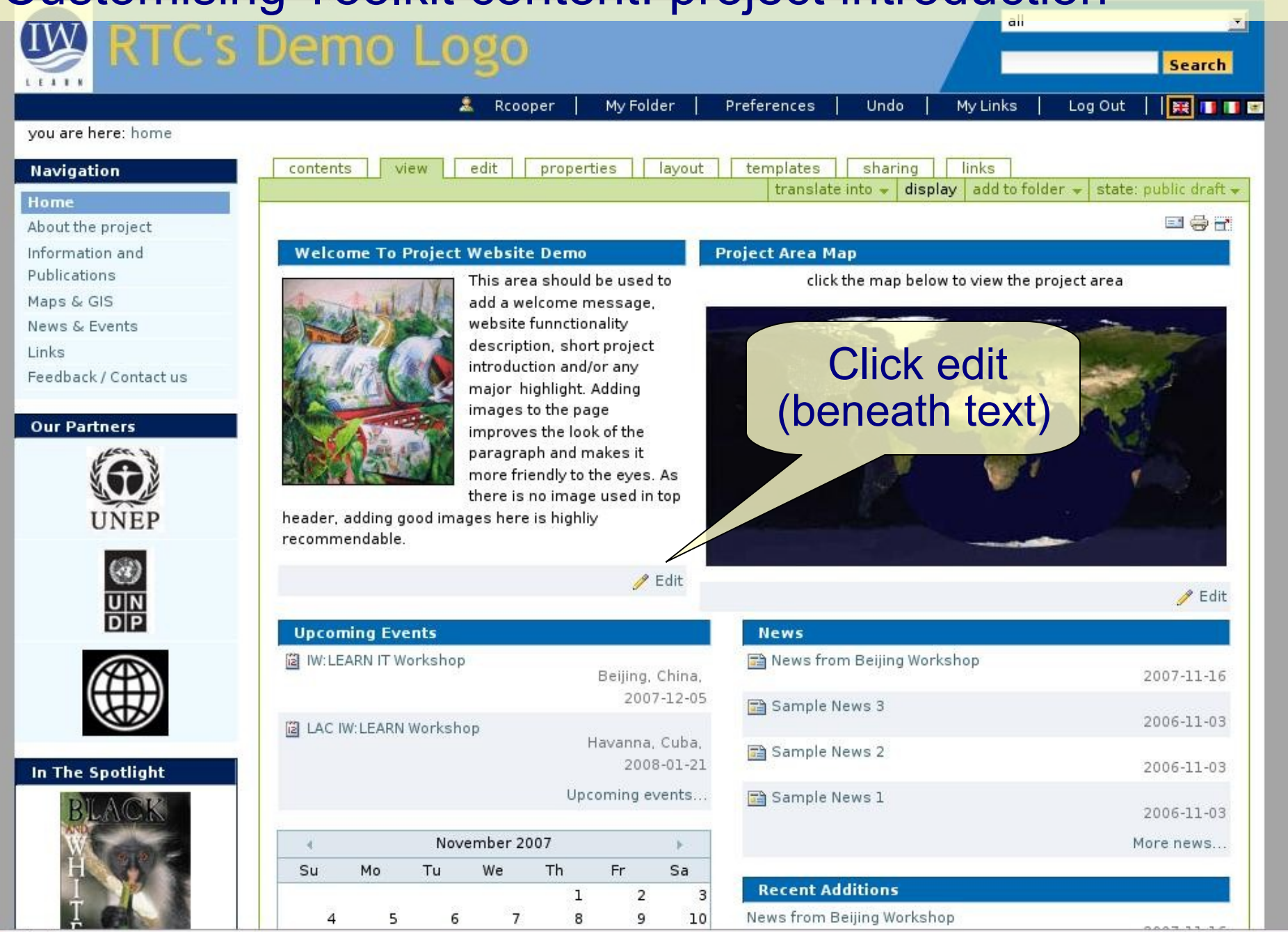

# Customising Toolkit content: project introduction

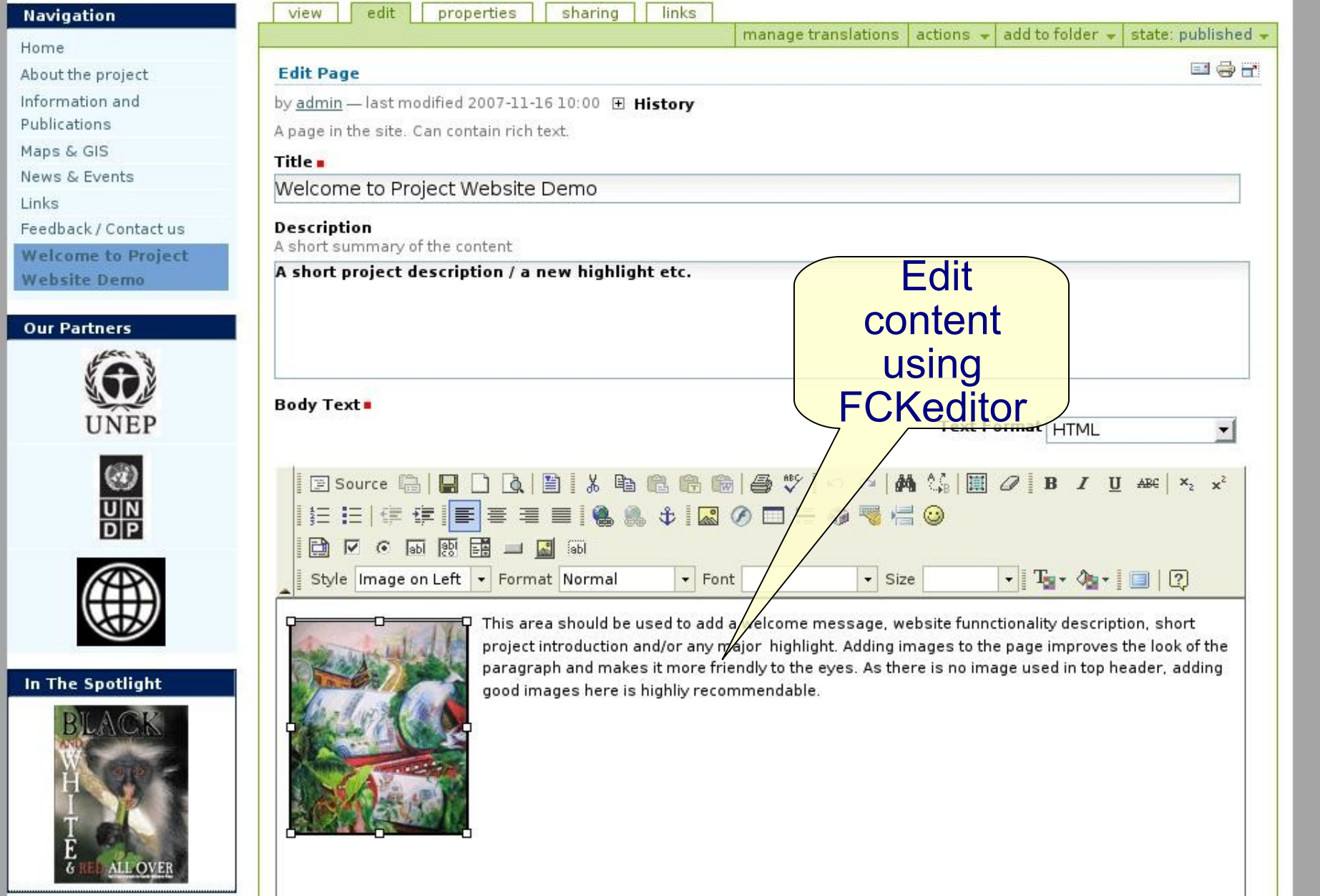

**Information Resource Network**

### $\bullet$  Insert image file

- create map image of project area, for example using
- ◆ Screencapture at http://gis.iwlearn.org, Google Maps, Google Earth (e.g., LWMEA banner)
- Create map with dimensions needed
	- ◆ e.g., 300 x 300 pixels
	- ◆ Minimise size of file
- ◆ Go to home >project area map > edit tab
- ◆ Delete current map and insert new map image
- ◆ Insert interactive Google Map

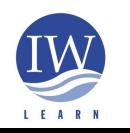

**International Waters Learning and Information Resource Network**

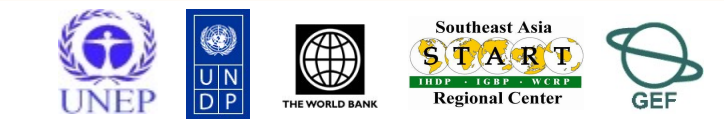

### Examples of inserting map image (jpg, gif)

- ◆ Click on layout tab
- ◆ Insert new panel
- ◆ Add existing 'Project Map'

### OR

- Click on 'Home' (related content section)
- ◆ Select 'Images' folder > select 'sample\_map.jpg'
- ◆ Select 'image' (content related section)
- 'select this panel'

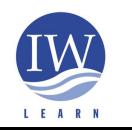

**International Waters Learning and Information Resource Network**

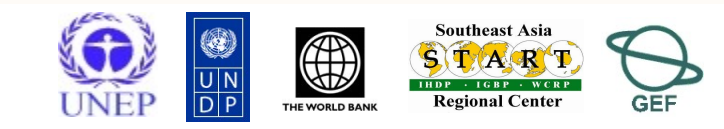

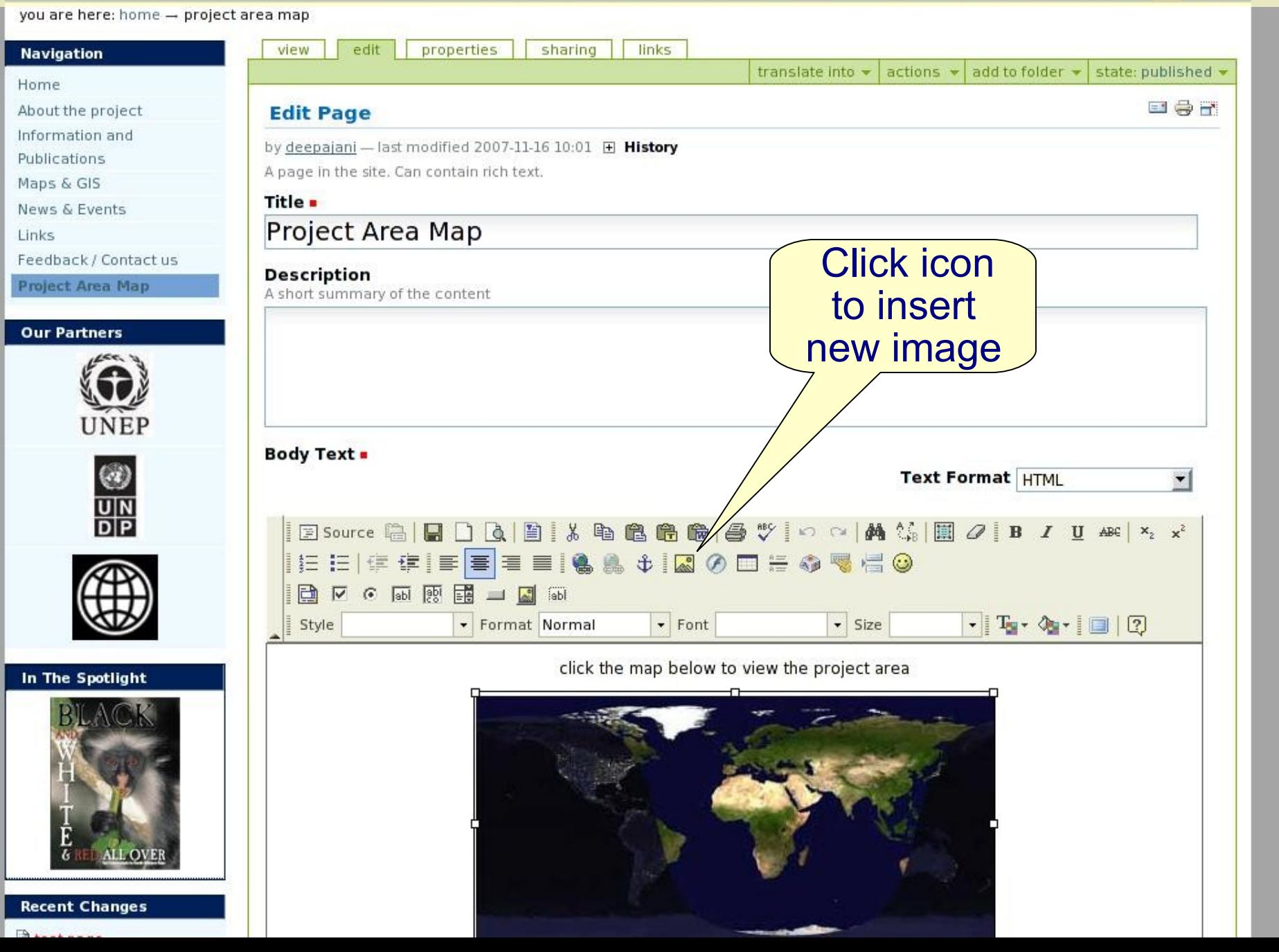

# ◆ Browse and select image

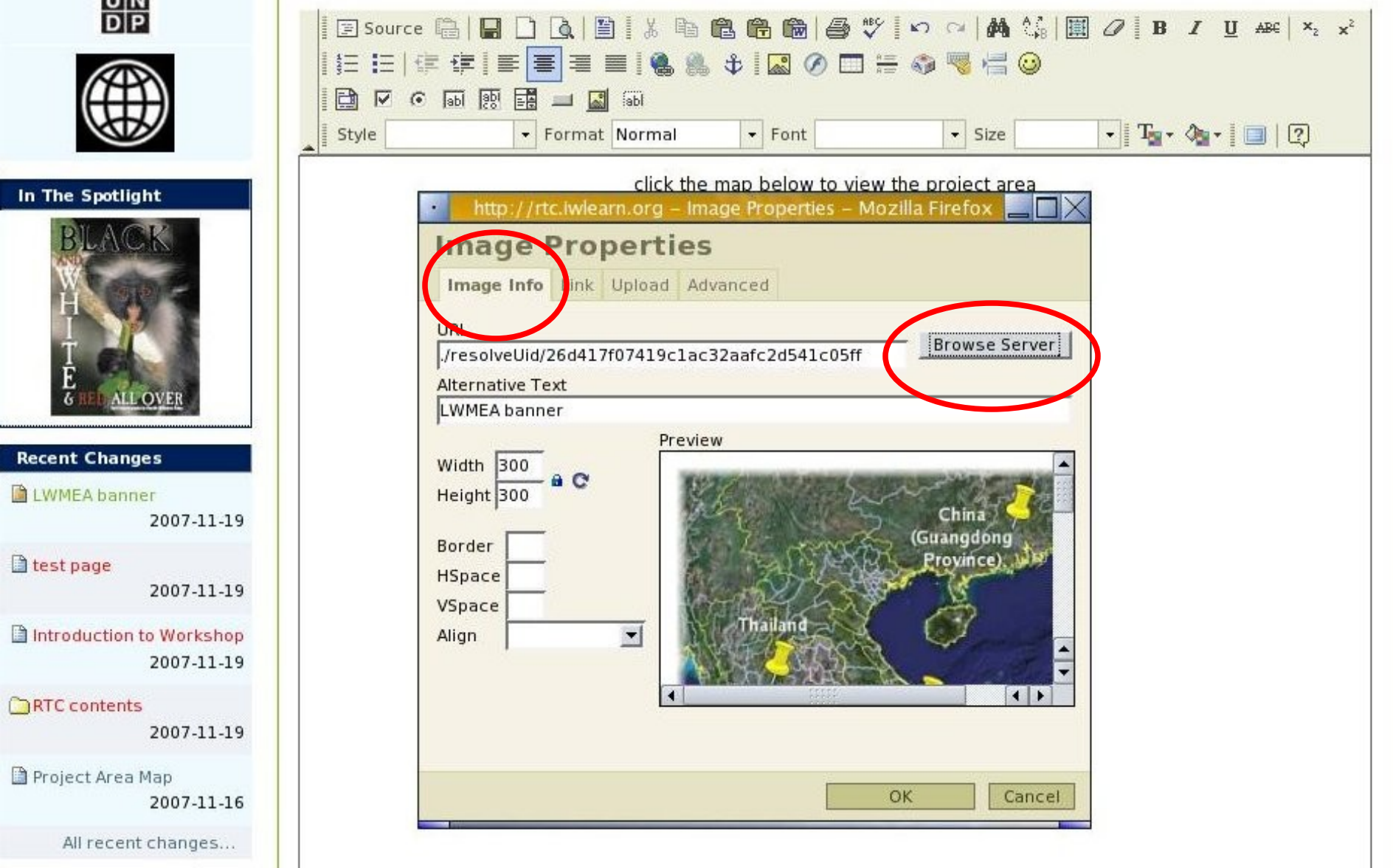

#### Add link to image

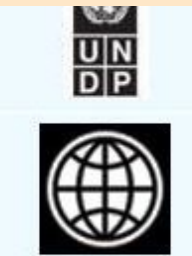

In The Spotlight

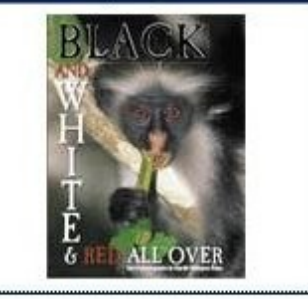

**Recent Changes** 

LWMEA banner

2007-11-19

test page

2007-11-19

Introduction to Workshop 2007-11-19

RTC contents

Project Area Map  $2007117$ 

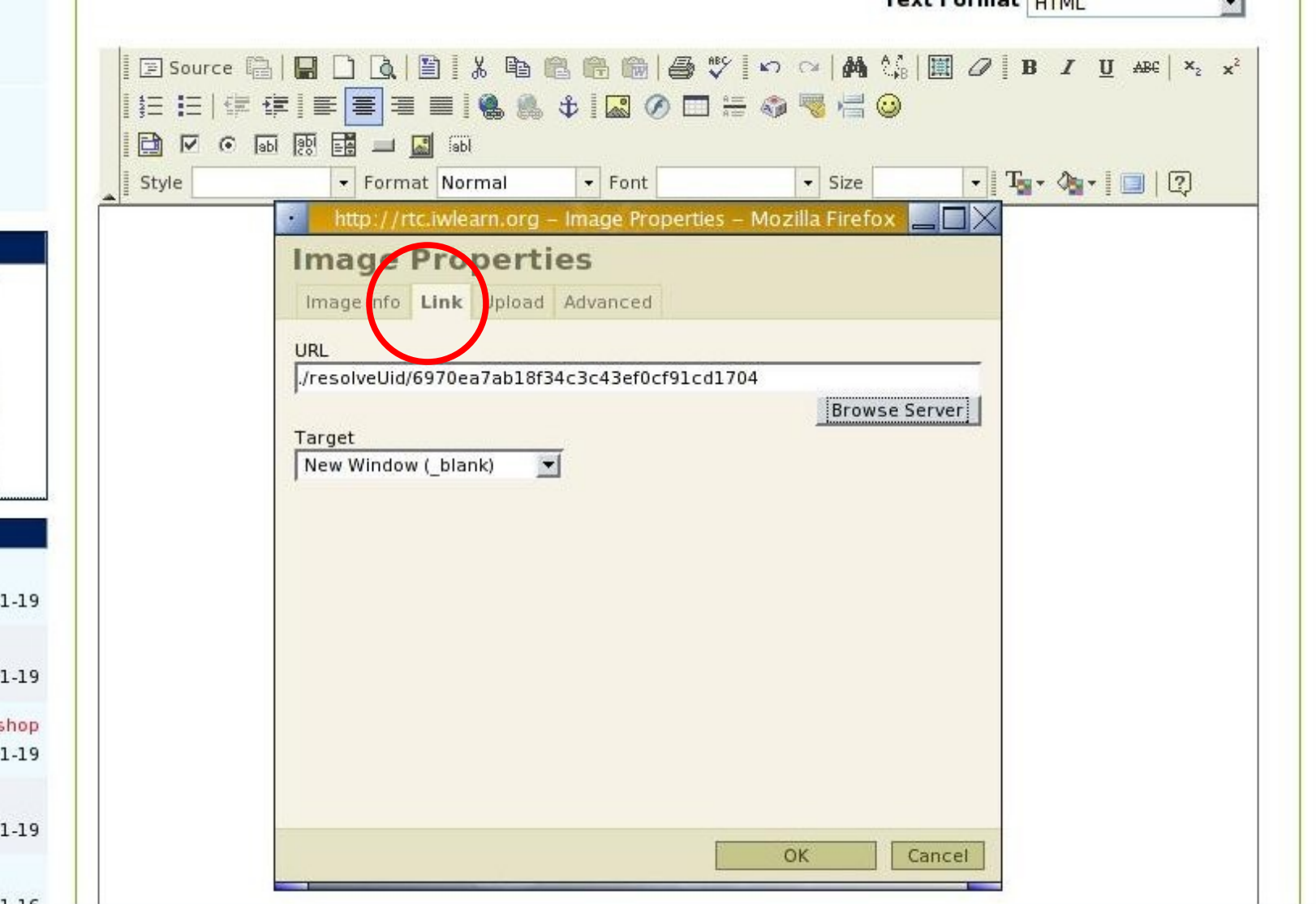

Click on home page map to display larger map<br>of project area

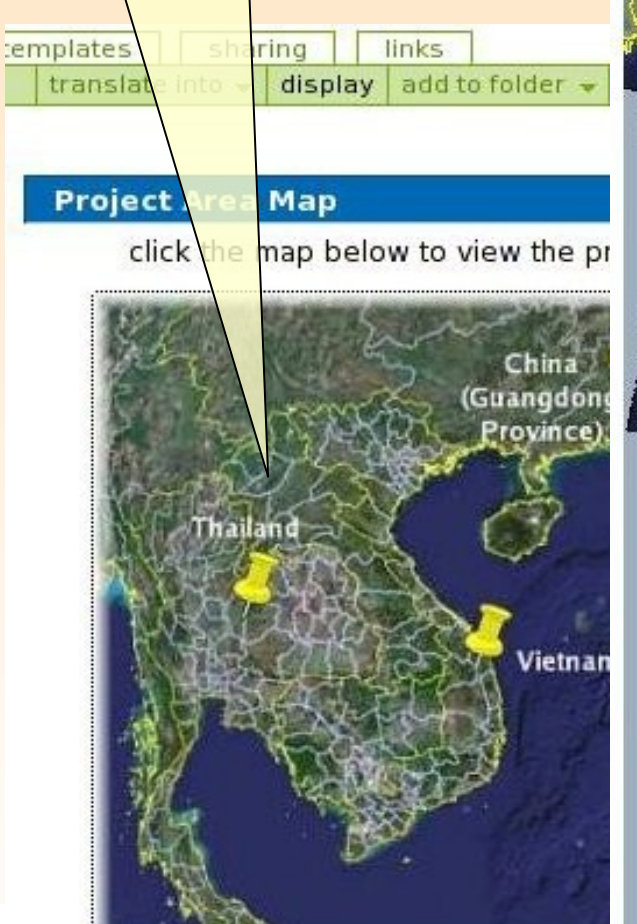

File Edit View History Bookmarks Tools Help

RC HOME RC START Search Engines Linux RRTC | MEPIS & GeoNetwork- The po... I Can I invest in

large-project-area-map

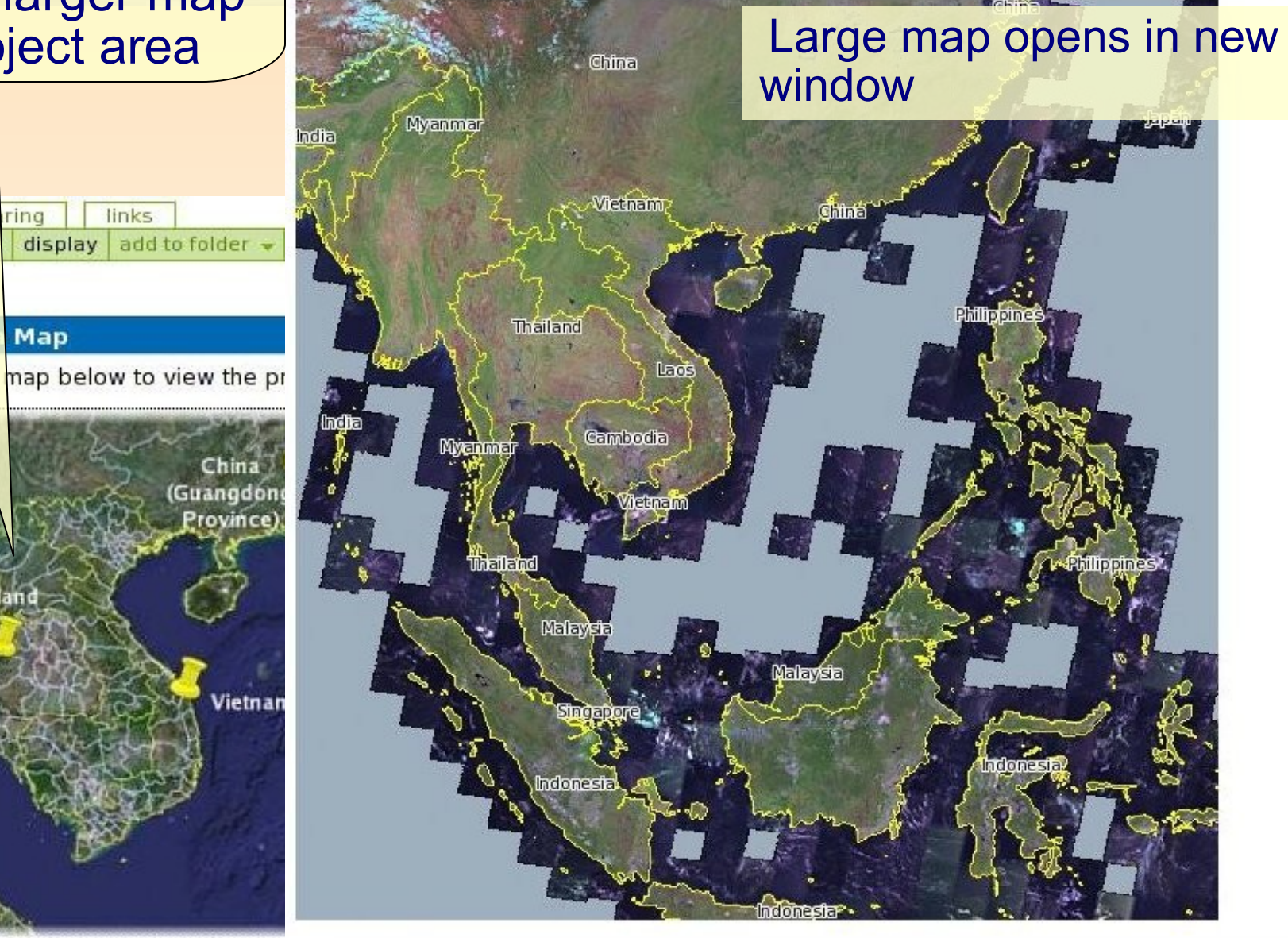

**Information Resource Network**

◆ Create KML file with markers.

- ◆ Open Google Earth, add markers and save as kml file
- Upload kml file to your Plone site (e.g., see Toolkit)
- **In your browser append the path of the KML file to** http://maps.google.com/maps?q=
- E.g.,(all one line): http://maps.google.com/maps? q=http://toolkitver2.iwlearn.org/unep-iw-learn-project-offices.kml
- Click on 'Link to this page'
- Click on 'Customize and preview embedded map'
- Customise map as required (e.g., size, view)

Copy html code and paste html code into 'simple text' content panel on home page.

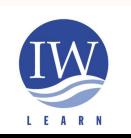

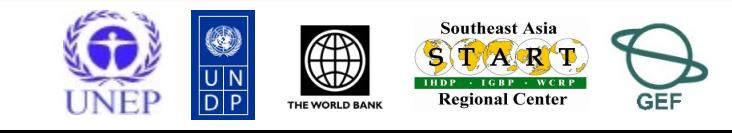

### Customising Toolkit content: partner logos

- ◆ Go to directory at Home > About the project > Partners
- ◆ Add item > partner profile
- Complete *edit tab* fields
	- Browse and upload logo (check dimensions, e.g., 70 x 70 pixels)
- *Publish* item
- You can order logos by dragging and dropping under 'contents' tab

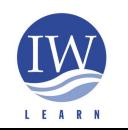

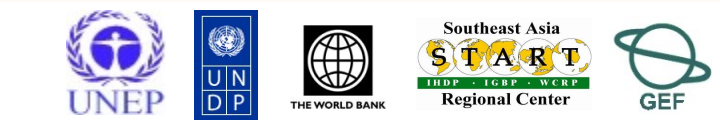

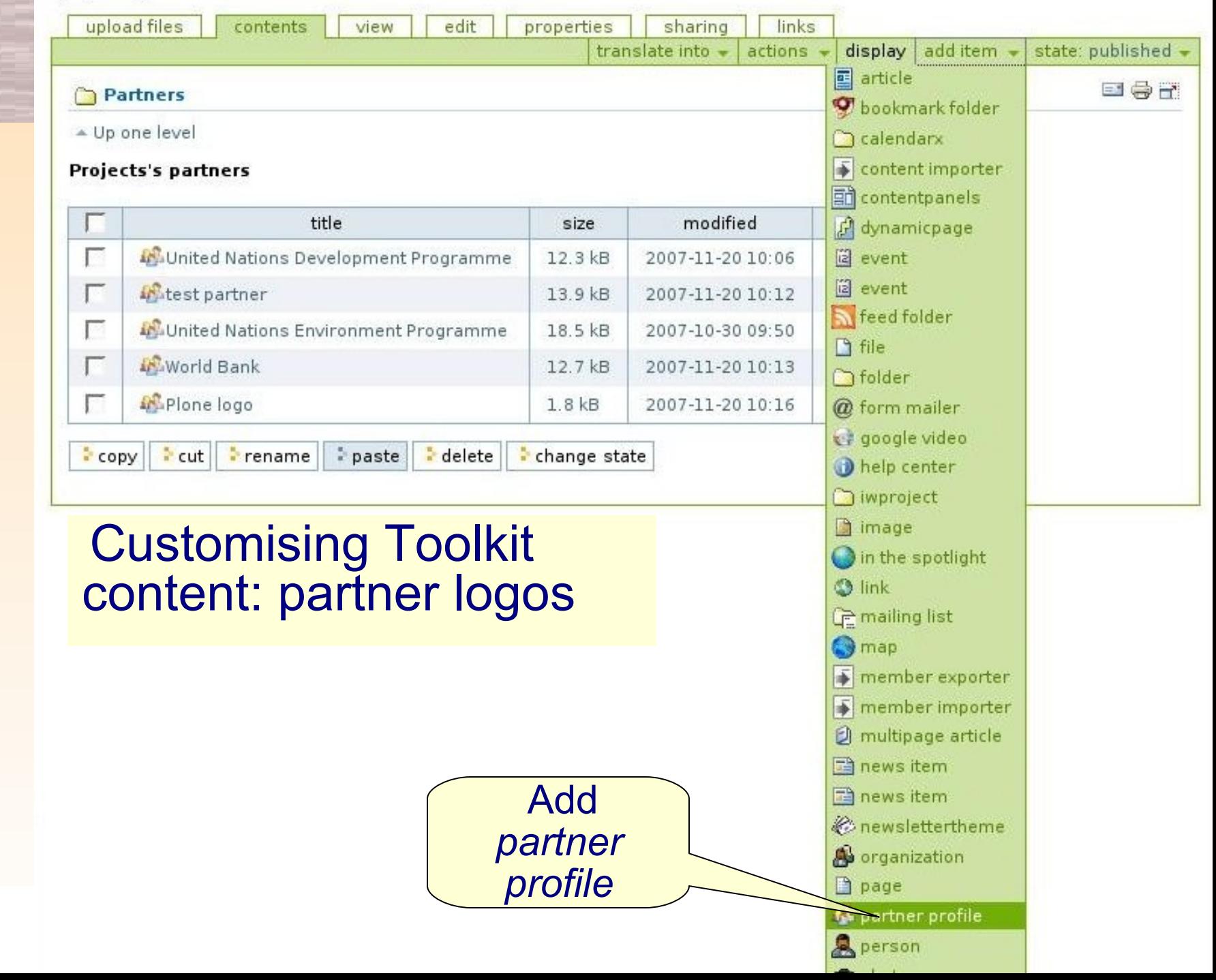

### Customising Toolkit content: partner logos

### ◆ Key fields: title, description and link, and upload logo

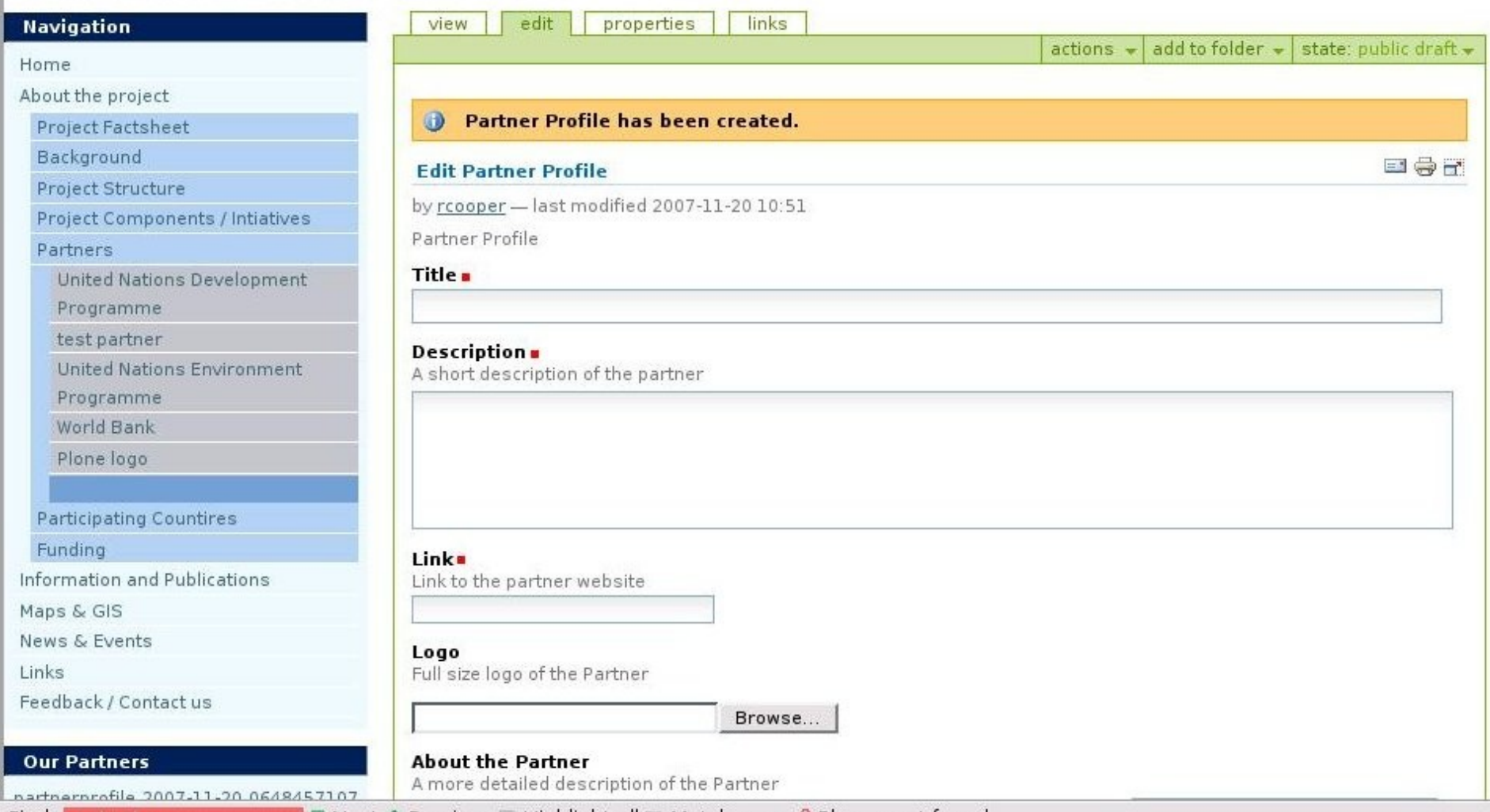

LEAR

### Customising Toolkit content: footer

- Modify footer of page
	- Contains project contact information
- Go to site ZMI (e.g., http://yourwebsite.org/manage)
	- Go to /portal\_skins/custom/footer
	- ◆ Click on customise
	- Enter your contact details and save

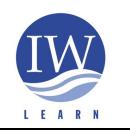

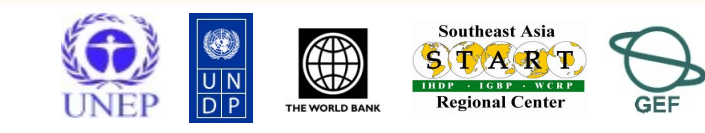